# PowerPoint Polling For Mac

# Before the Presentation

### Creating the Presentation

- 1 Open TurningPoint Cloud and sign in to your Turning Account.
- 2 Click **PowerPoint Polling**.

PowerPoint opens with the TurningPoint Cloud toolbar.

- 3 Open a new or existing **PowerPoint presentation**.
- 4 Click **New** from the TurningPoint Cloud toolbar and select **Multiple Choice**.

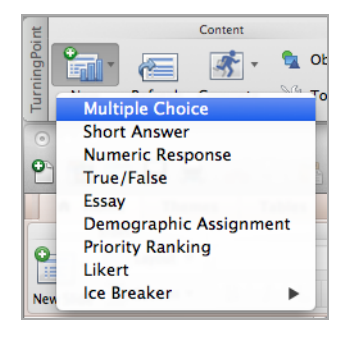

5 Type the **question** and up to **10 possible answer choices**.

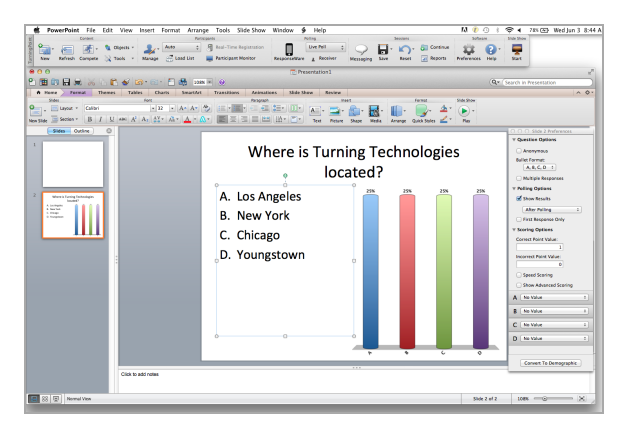

6 Click the **Refresh** icon. The Refresh icon must be clicked anytime an edit is made to a slide.

# Setting Correct Answers and Adding Objects (Optional)

Setting a correct answer and adding a Correct Answer Indicator allows you to give participants a visual confirmation of the correct answer after polling has closed.

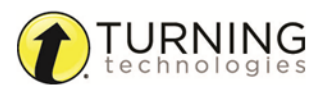

 $C$   $\sqrt{\phantom{a}}$  No Value

 $\Gamma$   $\checkmark$  No Value Correct<br>Incorrect Convert To Demographic  $\ddot{\ast}$ 

1 In the *Slide Preferences Pane*, click to expand **Scoring Options**

٠ñ

2 Select the correct answer from the drop-down menu.

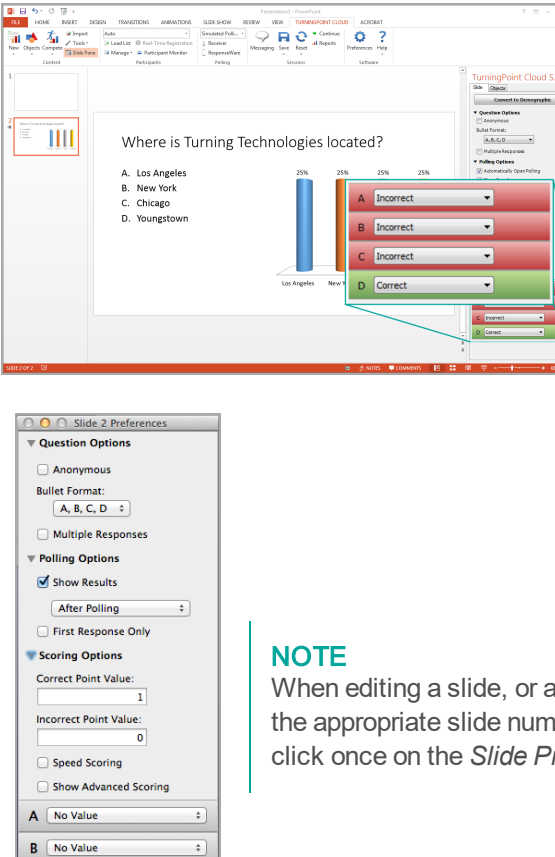

When editing a slide, or a slide's preferences, verify that the *Slide Preferences Pane* reflects the appropriate slide number. If it does not, verify that the appropriate slide is selected and click once on the *Slide Preferences Pane*.

- 3 Click the **Objects** icon from the TurningPoint Cloud toolbar.
- 4 Mouse over **Correct Answer Indicator** and select the indicator of your choice.

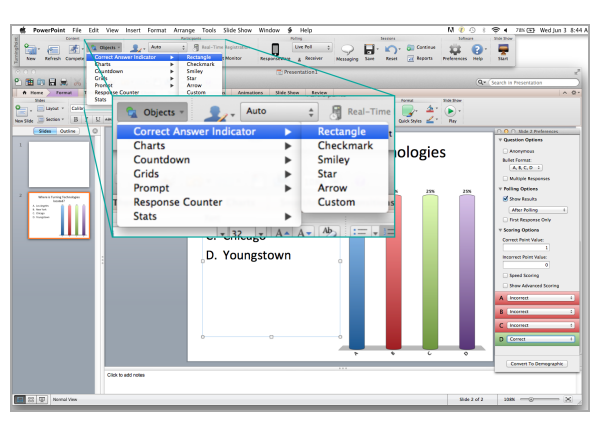

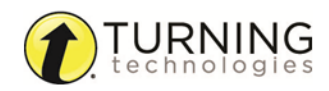

### Saving the Presentation

- 1 Click **File**, mouse over **Save As** and save your PowerPoint presentation to the location you typically save your files.
- 2 Exit PowerPoint. The TurningPoint Cloud Dashboard opens.

## Creating <sup>a</sup> Participant List

It is recommended to import your participant list from either Turning Account or, if you use an LMS, from the integration. See LMS Documents.

- 1 Select the **Manage** tab.
- 2 Click the **Participant List** drop-down menu and select **New**.

The *Create Participant List* window opens.

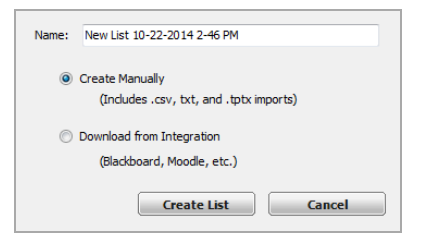

- 3 **Name** the participant list, select the **Create Manually** radio button and click **Create List**. The *Participant List Editor* is displayed.
- 4 Double-click a **cell** and enter the participant information relevant to that particular category. For example, enter the participant's last name under the Last Name column.

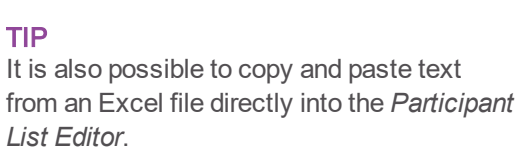

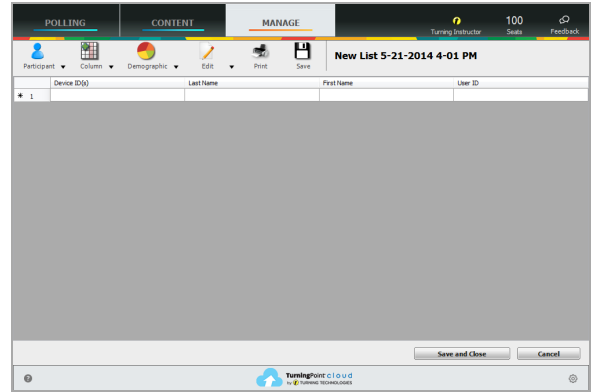

- 5 Press **Enter** on the keyboard to add another participant.
- 6 When finished, click **Save and Close** to save the participant list and return to the *Participant List Overview* screen.

#### **NOTE**

A manually created participant list is identified by in the left panel and *Participant List Overview*.

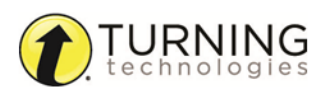

# During the Presentation

## Running the Presentation

1 Plug in the **receiver** (if using clickers).

- 2 Open TurningPoint Cloud and sign in to your Turning Account.
- 3 Verify the receiver connection and/or connect to ResponseWare.
- 4 Select a **participant list** (optional).
- 5 Click **PowerPoint Polling**.
- 6 Open the **presentation**.
- 7 Click **Reset** and select **Session**.

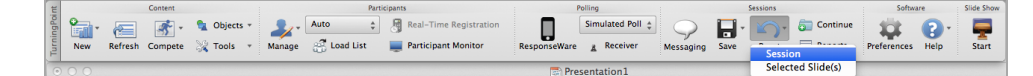

- 8 Start the Slide Show from the TurningPoint Cloud toolbar.
- 9 Click **Start** to open polling.
- 10 Click **Stop** to close polling.

Press the spacebar, enter/return key or down arrow to advance the slide. If using a mouse, a mouse click also advances the slide. Alternatively, a PresenterCard may be used to advance slides and control polling.

Continue until the Slide Show is finished.

11 When finished running the presentation, click **Save** from the TurningPoint Cloud toolbar and select **Save Session** (if desired).

# After the Presentation

# Generating Reports

- 1 From the TurningPoint Cloud Dashboard, select the **Manage** tab.
- 2 Select the **saved session** from the left panel.

#### **NOTE**

Expand the associated participant list to view the session, or if a participant list was not used, locate the session below Auto.

- 3 Click **Reports** in the bottom right corner.
- 4 Select a report from the **drop-down menu**.

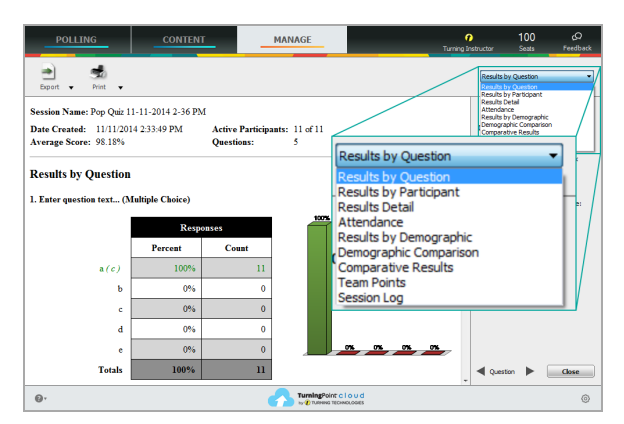

5 Click **Close** when finished.

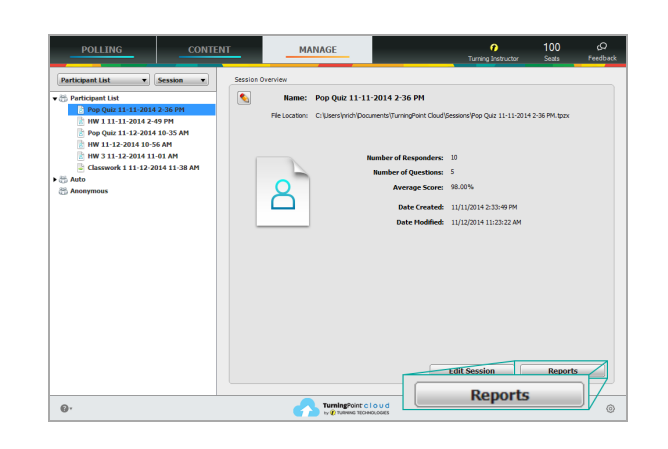

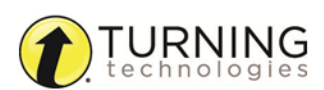